# Using the SMART monitor and SMART Ink in a UF

# classroom

## SMART Podium 500 series interactive pen display

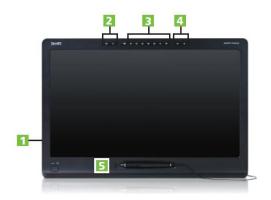

SMART.

- USB 2.0 ports high-speed connections for peripherals such as USB drives, document cameras or personal mobile devices
- 2 Application tool buttons launch SMART software, capture screenshots
- Pen tool buttons launch the On-Screen Keyboard, pointer or right-click function and select the eraser or pen colors
- 4 Support tool buttons launch help and orient the screen
- Magnetic pen rest rest the tethered pen here for easy access

# A B C D E F G H I J K L CO O' BE O' B C D E F G H I J K L SMART Podium

#### Using the illuminated buttons

Press the following illuminated buttons to perform the following functions.

| Button   |                 | Description                                                                                            |
|----------|-----------------|----------------------------------------------------------------------------------------------------|
| Ō        | Capture         | Press this button to launch the Screen Capture Toolbar.                                                |
| U        | Launch software | Press this button to launch SMART Notebook software or SMART Meeting Pro software.                     |
| ****     | Keyboard        | Press this button to launch the on-screen keyboard.                                                    |
| <b>A</b> | Eraser          | Press this button to erase ink from your screen with the tethered pen                                  |
|          | Black ink       | Press this button to write on your screen in black ink with the tethered pen.                          |
|          | Red ink         | Press this button to write on your screen in red ink with the tethered pen.                            |
|          | Green ink       | Press this button to write on your screen in green ink with the tethered pen pen.                      |
|          | Blue ink        | Press this button to write on your screen in blue ink with the tethered pen.                           |
| K        | Select          | Press this button to use the tethered pen to select objects, control your computer and to left-click.  |
| <b>-</b> | Right-click     | Press this button to use the tethered pen to perform a right-click or control-click on the screen.     |
| ?        | Help            | Press this button to launch the online Help for SMART Notebook software or SMART Meeting Pro software. |
| ♦        | Orient          | Press this button to start the orientation procedure.                                                  |

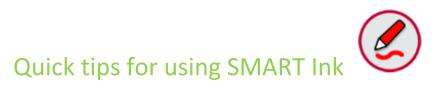

Start using SMART Ink by pressing any of the color ink buttons on top of the SMART podium monitor.

This icon will display and give you access to more options displayed in the following image.

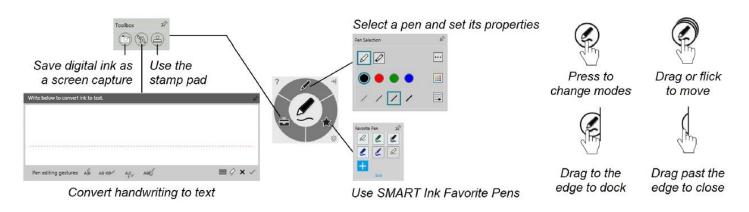

## Using SMART Ink during PowerPoint presentations

This icon will appear when your PowerPoint is in presenter view or fullscreen.

You can select this option or press the physical buttons on the monitor to change colors or select the eraser. To display the next slide press and to end your slide show press

### Annotating over PDF's using SMART Ink Document Viewer

You can use the SMART Ink Document Viewer to view and write or draw over your PDF files. You can also navigate within files, magnify pages and save and print files, including your ink notes. You Can find the SMART Ink Document viewer under the programs tab in the start menu.

# Using the SMART Ink Document Viewer toolbar

The SMART Ink Document Viewer toolbar contains all the tools you need to view your PDF file.

| Toolbar button | Description                   |
|----------------|-------------------------------|
| <del></del>    | Open                          |
| B              | Save                          |
| <u>#</u>       | Print                         |
| ₹,             | Open file in another program  |
| €              | Zoom in                       |
| ₽              | Zoom out                      |
| P              | Rotate page clockwise         |
| <b>9</b>       | Rotate page counterclockwise  |
| %              | Zoom to a specific percentage |
| Ť              | Previous page                 |
| 1              | Next page                     |
| 4/10           | Go to a specific page         |
| <b>②</b>       | Help                          |